## SUBMITTING THE FY24 FIVE YEAR FORECAST

The FY24 Five Year Forecast is due to ODE by 11/30/2023. We recommend that you <u>submit no later than Friday</u>, November 17, 2023.

http://education.ohio.gov/Topics/Finance-and-Funding/Five-Year-Forecasts

Please be sure to review the instructions for the Notes & Assumptions submission!

- 1. Once your spreadsheet is ready, review it for the following.
  - a. Dollar amounts should not be formatted to include \$ and shouldn't have decimal places.
  - b. If you have a single dash with nothing else in any amount columns, replace it with zero.
  - c. The maximum amount in the Average Annual Change column is 999.99%. If you have an amount higher than this, change it to 999.99% and put the exact amount in your notes/assumptions.
- 2. Save the forecast tab of the spreadsheet as a .CSV file.
  - a. Do not include spaces in the file name. A good example is CN2024Forecast.csv
  - b. Save to your preferred folder
  - c. **NOTE:** If you are using something other than the State Software spreadsheet from Periodic > Five Year Forecast, you may have a different method of creating the .CSV file.
- 3. Login to the Flat File Editor at https://ssdt.esu.k12.oh.us/emisffe2/
  - a. You can also find this web page by going to <a href="www.noacsc.org">www.noacsc.org</a>, and under 'Fiscal Services', 'Fiscal Links', click on 'EMISFFE (Flat File Editor)'.
  - b. If your password has expired, reset it on this web page by clicking on 'Forgot password'.
  - c. Web browsers Internet Explorer or Microsoft EDGE should be used when working in the FFE.
- 4. **REMOVE** previously loaded forecast from the Flat File Editor
  - a. Scroll to the bottom and click on 'Five-Year Forecast (QF)'.
  - b. Click on 'Delete ALL FiveYearForecast', as shown below.

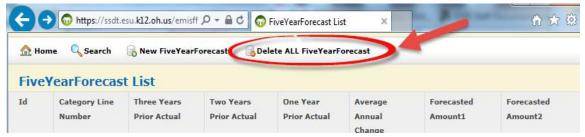

- c. 'Delete ALL FiveYearForecast records?' Choose OK.
- d. Click on 'Home'
- 5. Import .CSV file into EMISFFE (flat file editor)
  - a. Click on 'Five Year Forecast Spreadsheet Import' (3rd bullet)
  - b. Browse for the .CSV file you created in step 2 above

- c. Setup the screen as shown below.
  - NOTE: If you are using something other than the State Software spreadsheet, the settings
    recommended below may not work. Evaluate your file to determine the appropriate settings, or
    use settings as provided by your vendor.

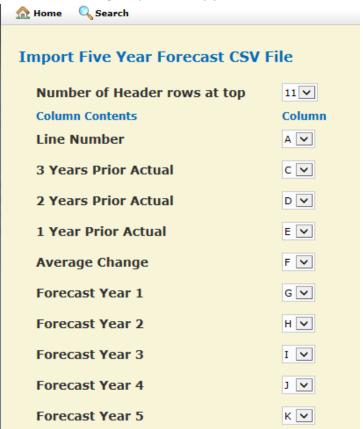

- d. Click on 'Import CSV File'
- e. A message will display that your file has been processed.
  - i. If any errors are generated, correct the spreadsheet, and return to step 1.
- f. Click on 'Home'
- g. Scroll down and click on 'Five-Year Forecast (QF)'. Spot check several lines to confirm the data is correct. Click on 'Id' to see all data for a line. If no problems, continue.
- h. Click on 'Home'
- 6. Export data from Flat File Editor
  - a. Click on 'Export data'
    - i. Set Fiscal Year to 2024
    - ii. Set Reporting Period to P
      - o The only box checked should be QF Five-Year Forecast
  - b. Click on 'Export File'
  - c. Save this file to your desktop. It will be named 999999\_FFE.SEQ where 999999 = your district IRN
  - d. Logout of the Flat File Editor.

- 7. Load Flat File Editor export file into Data Collector
  - a. Login to the Data Collector
    - i. https://emisapp.noacsc.org/DCConsoleJSP/dc/Login.jsp
    - ii. You can also find this web page by going to <a href="www.noacsc.org">www.noacsc.org</a>, and under 'Fiscal Services', 'Fiscal Links', click on 'Data Collector'.
    - iii. Your Data Collector username begins with 'DC.' Followed by your district code. For example DC.xx.treas
    - iv. If you forgot your Data Collector password, go to <a href="https://dcpassword.noacsc.org/change/">https://dcpassword.noacsc.org/change/</a> and click on 'Reset DataCollector Password'. NOTE: Your Email Address for this process may be <a href="mailto:xxx treas@noacsc.org">xxx treas@noacsc.org</a>, where xx is the two letter code for your district. Ex: pg\_treas@noacsc.org
  - b. Data Sources
  - c. Other Data Sources
  - d. Manage
  - e. Click on 'Upload File'
  - f. Browse for the file you created in step 6 above
  - g. Click on 'Upload'
  - h. Confirm that the file has the appropriate date, time and that the file size is greater than zero.
    - i. If the file has an old date, or the size is zero, contact NOACSC.
    - ii. If the file is correct, there is nothing further to do on this step. Continue with the next step.
- 8. Process 5 year forecast through the Data Collector
  - a. Click on the Collection Requests tab (layout of the screen has changed)
  - b. Click on the 'Collection Request' dropdown box and select 'FY24-P-FYF 1 Req'
  - c. Under the 'Five Year Forecast Initial Required (FY24)', click on 'Start Collection'
    - i. If you don't have 'Start Collection' as an option, click on 'Cancel' first.
  - d. Select file under 'EMIS Formatted File'.
  - e. Click on 'Start Data Collection for all items checked below'
  - f. Automatically returns you to Collection Requests Summary screen.
  - g. Status will say 'Data Collection starting'
  - h. Click on 'Refresh' at the top of the list
  - i. When status shows 'Data Collection completed successfully today at ...', you will have additional Actions options.
  - j. Click on Prepare
  - k. Wait for message that shows 'Preparation Complete'.
  - I. Validation errors
    - All Level 1 'Fatal' errors are required to be cleared before records can be submitted to ODE.
       If any fatal errors exist, then all other rows of data on the QF record will show a dependency error.
    - ii. View level 1 validation errors. If corrections need to be made, make those on the spreadsheet and start again at step 1.
    - iii. Can continue with process if there are no Fatal errors
  - m. Click on Collection Requests tab
  - n. For the 'Five Year Forecast Initial Required (FY24)' manifest, click on 'Preview Prepared Data'
  - o. Check Detail box, and CSV
  - p. Click on 'Data and All exceptions'
  - g. Click on Generate Preview
  - r. Notice the number of Valid/Invalid/Total records for each file.

- i. If you have zeroes for Valid, Invalid and Total, nothing was processed. Contact NOACSC.
- ii. If the Invalid column shows a number greater than zero, look at those records.
- iii. Forecast\_Record is your QF records.
  - Click on the filename to review. Spot check to confirm that it is the data you submitted. Look at any invalid records (columns B, C, D and E); if corrections need to be made, make those in the spreadsheet and start again at step 1.
- s. Click on the Collection Requests tab
- t. For the 'Five Year Forecast Initial Required (FY24)' manifest, click on Certify & Submit
- u. **This is where you will upload your assumptions/notes** in .PDF format with your filename in the format District\_Name-IRN.pdf , example Lima\_City\_Schools-044222.pdf
- v. Click on Browse and select the .pdf file that contains the notes for your district
- w. Click on 'Upload File'
- x. Click on 'I certify this collection'
- y. Click on Certify & Submit
- z. Click on the Collection Requests tab
- aa. Click Refresh as needed. Looking for Status to show 'The collection was submitted today at...' and Submission Status 'Pending Processing (today at...)'
- 9. ODE will process daily
- 10. Look for the forecast on ODE's web page the day after your submission is processed.
  - a. <a href="https://reports.education.ohio.gov/report/finance-forecast-submissions">https://reports.education.ohio.gov/report/finance-forecast-submissions</a>
  - b. Review your submitted data.